# **ZOOM – Schritt für Schritt – Anleitung für Smartphone**

# **A: Installation:**

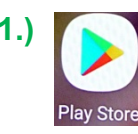

**1.)** Im Smartphone suchen Sie das nebenstehende Symbol. 1 x reinklicken Einmal darauf klicken.

## **3.)** Es erscheint unten die Tastatur

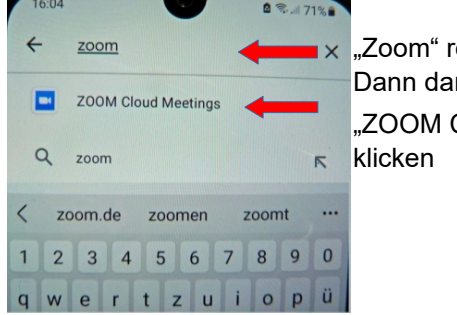

Cloud Meetings" installiert

einschreiben Das Programm wird runter auf **heruntergeladen und** 4.) auf "Installieren" klicken

**2.)** In diese Zeile

"Play Store" beenden **5.)** Anschließend

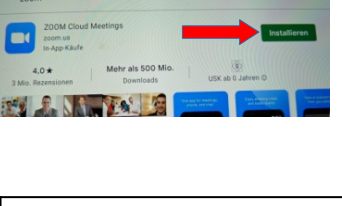

 $\Box$ 

Es öffnet sich:

 $\Omega$ 

œ

Für mich

Nach Apps & Spiele.

Top-Charts

**6.)** Dieses Symbol ist jetzt auf Ihrem Smartphone

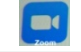

 $2.171%$ 

 $\mathbf{0}$ 

## **B: Betreten eines Meetings:**

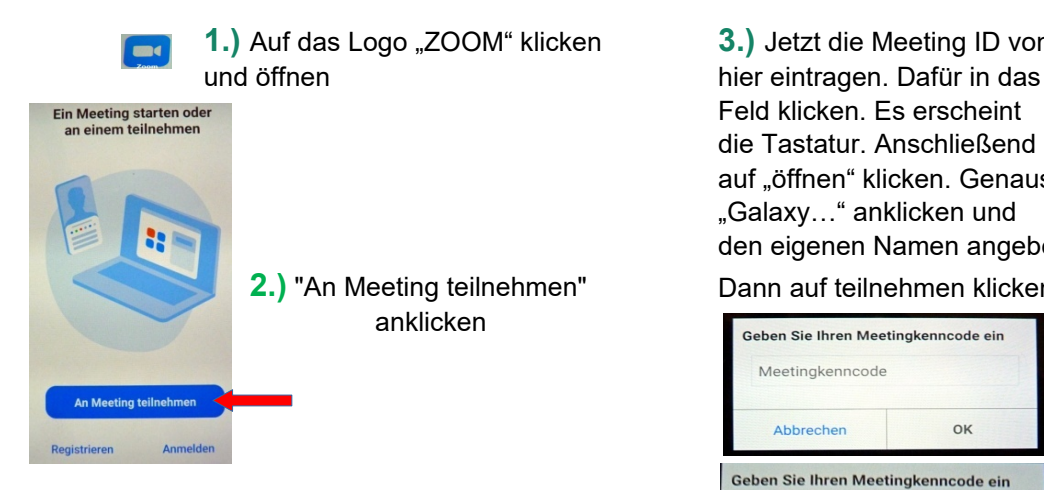

**4.**) Dann "Mit Video beitreten" anklicken

Mit Video beitreten

Ohne Video beitreten

#### **1.)** Auf das Logo "ZOOM" klicken **3.)** Jetzt die Meeting ID von der Einladung

Feld klicken. Es erscheint die Tastatur. Anschließend auf "öffnen" klicken. Genauso "Galaxy..." anklicken und den eigenen Namen angeben.

#### Dann auf teilnehmen klicken.

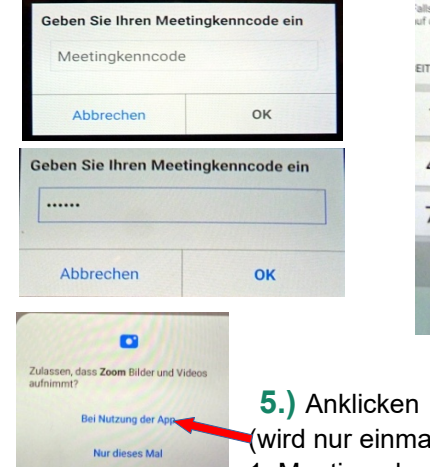

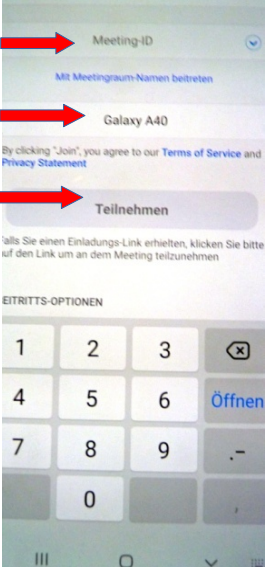

 (wird nur einmalig beim 1. Meeting abgefragt)

## **C: Einstellungen von Video und Ton:**

**6.)** Geschafft! Man sieht den Gastgeber groß und rechts oben das eigene Bild.

Nun geht es darum, den Lautsprecher einzustellen. Dabei unten links auf den darauf klicken. // Mit einem Klick oben per Handzeichen Smartphone von Hochkant- auf Querformat durchgestrichenen Lautsprecher klicken. Ist die Kamera durchgestrichen, auch auf die Kamera (lila Pfeil) stellen Sie Ihr

 (Teilnehmer), sehen Sie auch die weiteren Teilnehmer **7.)** Mit einem Klick auf den blauen Pfeil

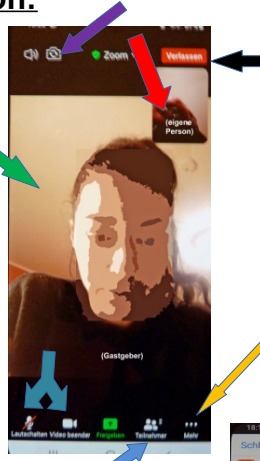

rechts (schwarzer Pfeil) das rote Feld "beenden" oder "verlassen" an. **9.)** Zum Beenden klicken Sie oben

eine Hand. Klickt man sie an, meldet man sich **8.)** Mit einem Klick (gelber Pfeil) auf "mehr" zeigt sich

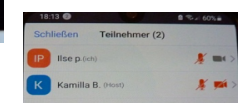

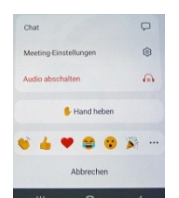